# **User Manual Risk Assessment & Prioritization Models**

**Tab 1** – Asset Level of Service & Asset Class Risk Assessments

**Tabs 2 & 3** – Asset Level of Service & Asset Class Prioritization Models

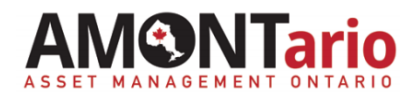

# AMONTario Modelling Overview

The AMONTario Risk Assessment and Prioritization Models use an Enterprise Risk Management approach to assess organizational asset risks and priorities across Asset Classes, Asset Levels of Service and individual assets.

### Risk Assessment Hierarchy

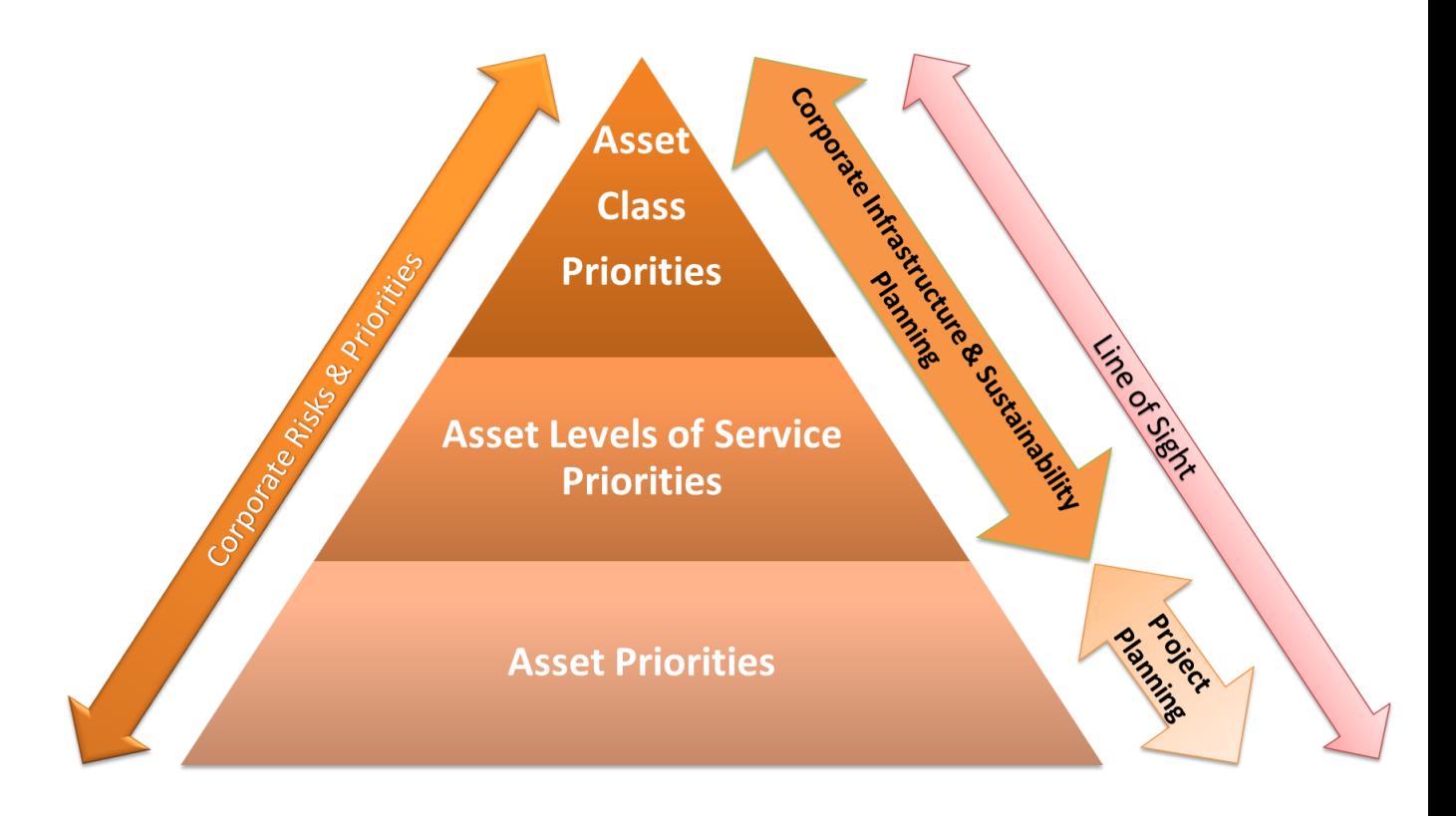

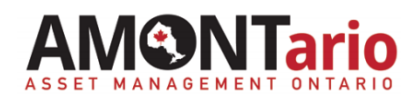

# AMONTario Modelling Overview

## Priority Modelling

The Prioritization Models rank Asset Class, Asset Levels of Service and asset priorities based on the amount of undesirable risk that is present and how far that risk varies from desired targets.

### How the Models Operate

#### **Operation #1**

Import and rank the Current **State Risks exceeding targets** 

#### **Operation #2**

**Weight the Current State Risk** rankings by the variance from risk targets

**Operation #3** Rank the risk-cost benefit

All risks that exceed residual risk targets are imported into the Priority Matrix from the risk analysis templates and ranked. Higher risks start as the higher priorities.

The Current State Risk rankings are weighted & redistributed in the overall rankings by variance from residual targets to prevent disproportionate prioritization of critical Asset Classes, ALOS or assets that typically have high residual risks & therefore, less deviation from targets.

Where priorities are very close or tied, the risk-cost benefit rankings may be used as an additional factor to determine specific priorities.

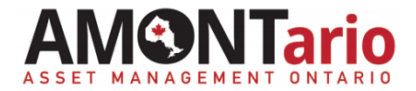

### **Adding Additional Risk and Priority Templates**

### **A note before you start…**

In order to create new template worksheets that maintain the links between the risk assessment models and the priority models, carry out the following steps:

#### **Step A** First select Tab 1 1. ALOS & Asset Class Risk 2. ALOS Priority Model 3. Asset Class Priority Model 4. Asset Risk 5. Asset Priority Model **Step B** Then Press the "Control" key and select Tab 2, Tab 3, Tab 4 & Tab 5 1. ALOS & Asset Class Risk 2. ALOS Priority Model | 3. Asset Class Priority Model | 4. Asset Risk 5. Asset Priority Model Ctrl **Step C** Then right click while all five tabs are selected and click on "Move or Copy"

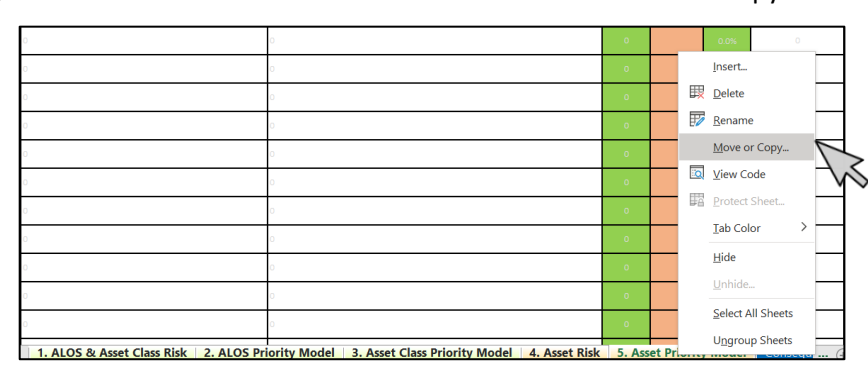

### **Step D**

Then:

- 1. Check the box "Create a copy"
- 2. Select where you would like the tabs to be placed. In this below example the selection is "move to end".

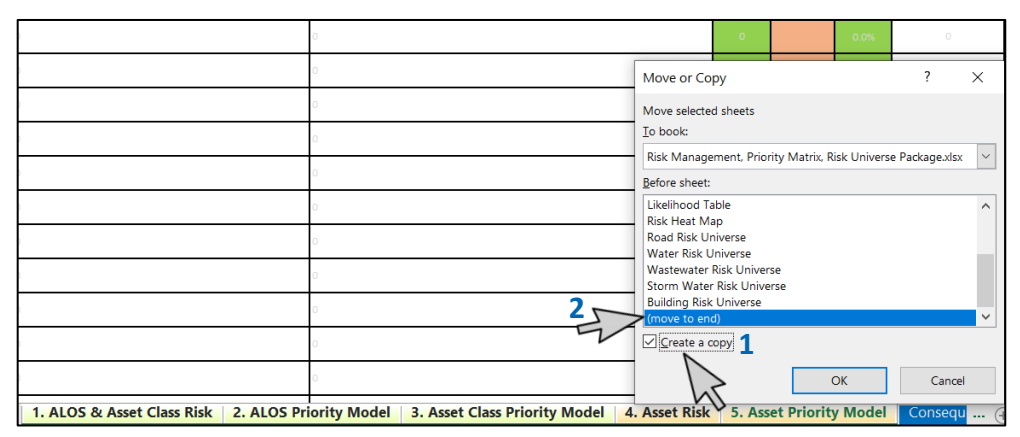

### **TAB 1 STEP 1: Enter the Asset Information from the LOS Template**

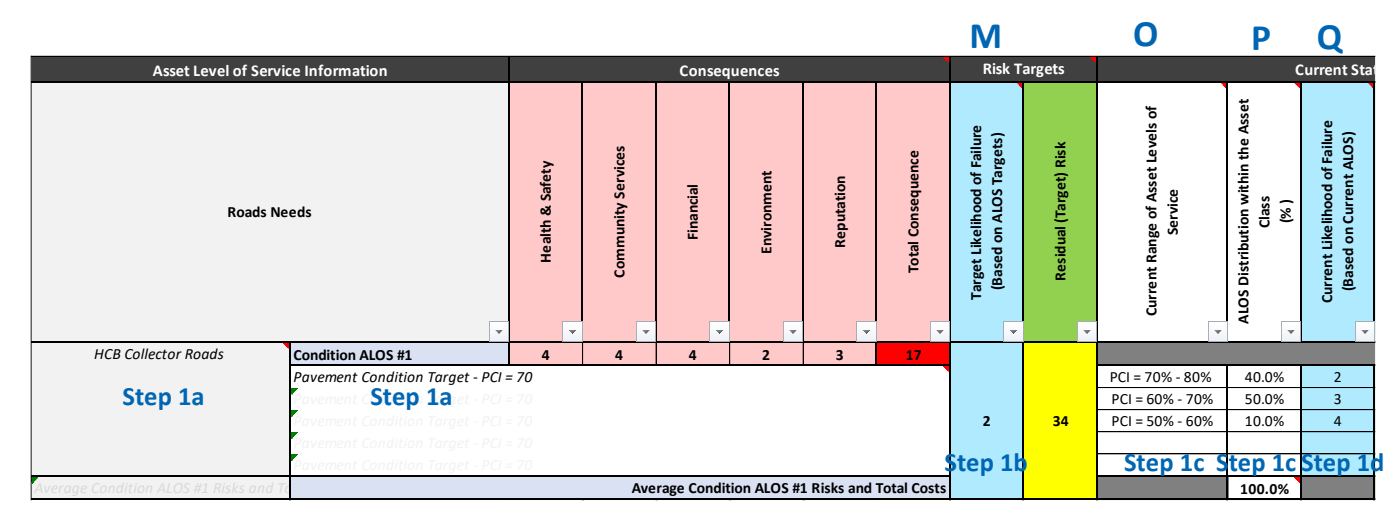

#### **Step 1a**

Enter into the "ALOS & Asset Class Risk" template (Tab 1) :

The Asset Classes to be assessed in the "Asset Class" space

The Condition and Performance Asset Levels of Service. (ALOS) targets in the first rows of the "Condition" and "Performance" areas.

#### **Step 1b**

Under "Target Likelihood of Failure" (Column M), enter the corresponding Likelihood of Failure (LoF) number for the ALOS target per the Milestone #3 ALOS materials and the LoF Table (the target LoF is usually either '2' for 'Unlikely' or '3' for 'Possible').

#### **Step 1c**

Under "Current Range of Asset Levels of Service" (Column O) and "Distribution within the Asset Class" (Column P), enter the Current Condition and Performance ALOS for the assets within the Asset Class and the ALOS distribution as a percentage of the Asset Class (must sum to 100%).

#### **Step 1d**

Under "Current Likelihood of Failure" (Column Q), enter the corresponding LoF for each of the Current Condition and Performance ALOS per the Milestone #3 ALOS materials and LoF Table.

> **Go to Step 2 : "Assess the Consequences to Services"**

Where Asset Classes are not meeting their ALOS targets, the Condition ALOS ratings and corresponding Likelihood of Failure reflect a  $6 - 10$ -year,  $1 - 5$ -year or <1-year need for replacement or refurbishment. Performance needs are not necessarily time dependent and are addressed according to a variety of factors such as level of risk, municipal willingness to accept the risk, financial capacity to mitigate the risk, and upcoming opportunities to address performance deficiencies through asset replacements or refurbishments.

**Expanding the Spreadsheet:** The spreadsheet currently represents one Asset Class. To expand the spreadsheet, copy the rows from 4 to 48 and insert below row 48 to add additional Asset Classes. To make the spreadsheet easier to work with, hide any unnecessary rows as you go.

### **TAB 1 STEP 2: Assess the Consequences**

Refer to the "Consequences Table" as you proceed through the following steps. **Step 2a**

Under "Consequences", (Columns G to L) rate between 1 and 5 the severity of failure of ALOS or assets on the Community and Municipality due to loss of asset function, impairment, malfunction, underperformance or insufficiency with respect to the following:

- Health & Safety
- Community Services
- **Finances**
- **Environment**
- **Reputation**

### **Step 2b**

As you fill in the Consequence ratings, your risk scores will calculate. Does the "Total Consequences" score in Column L and the "Residual (Target) Risk" in Column N accurately and realistically reflect the asset criticality and acceptable level of risk to the Community and the Municipality? Remember that risk cannot be eliminated, only managed.

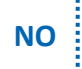

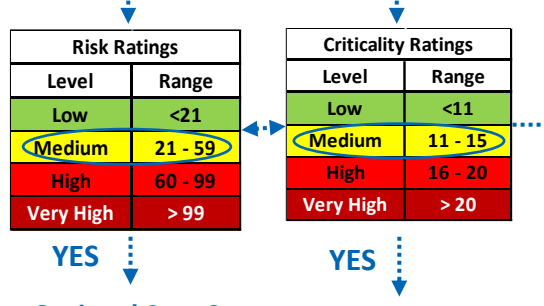

### **Optional Step 2c**

Under "Estimated Costs to Meet ALOS Targets" (Column T) enter the estimated costs (if available) to repair, replace, upgrade or install the assets to meet or exceed ALOS targets.

**Go to Step 3 : "Assess the 10-year ALOS Priorities"**

Assessing the consequences helps to understand the criticality of the Asset Class, ALOS or assets and helps establish the maximum risk boundary (Inherent Risk). In other words, how bad could things get without having adequate risk controls; e.g., proper maintenance, good design or adequate ALOS targets.

When assessing consequences of ALOS or asset failure to health and safety, community services, municipal finances, the environment, and municipal reputation, think of what might reasonably happen and the response needed if the assets in the Asset Class go into a "Very Poor" or failed state or be at a "Very Poor" ALOS; i.e., very poor or loss of functionality, very poor capacity, no back-up systems or backup capacity etc.. Consider how likely or realistic that these consequences could occur given the type of asset failure or impairment. In other words, the severity of the consequence should reasonably match the likelihood of the event occurring or the circumstances under which the event occurs.

Use the Consequence Table, to determine the severity of a risk event due to asset failure, impairment, malfunction, underperformance, insufficiency or misuse. See the applicable "Risk Universe" for some examples of such failures--and potential consequences. Expand or modify these examples through your own municipality's experiences.

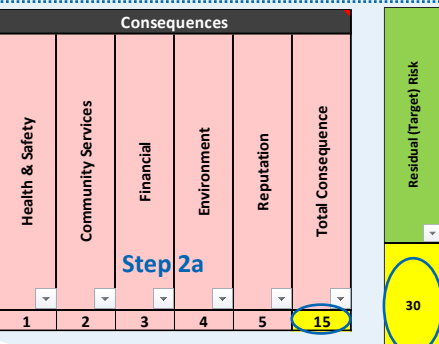

**Estimated Costs to Meet ALOS Targets (Risk Mitigation Costs)** (Risk Mitigation Costs)<br>(\$,000's)

Estimated Costs to Meet ALOS Targets

**T**

 $$ 1,000$  $\frac{1}{5}$  500

**\$ 1,500 Step 2c** Reconsider the Consequence scores and/or ALOS targets until there is agreement on the level of asset risk and criticality to Community Services and the Municipality.

In some cases, Performance ALOS may be enhanced with improvements to the Condition ALOS. Where possible and practical, divide the total estimated improvement costs between Condition and Performance. 6

### **TABS 1 & 2 – STEP 3: Assess the 10-year ALOS Priorities**

3  $31$ 10

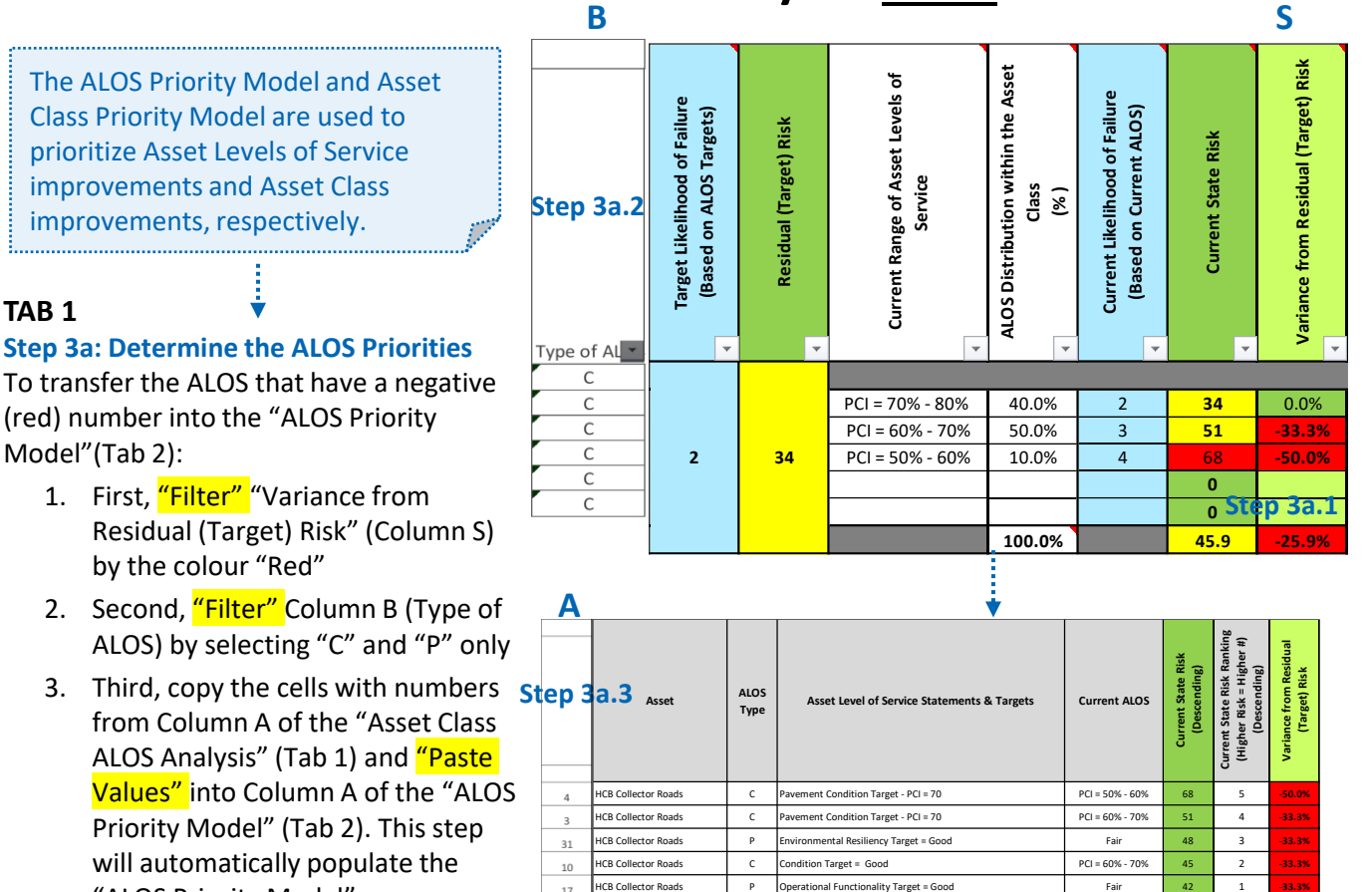

### **TAB 2**

### **Step 3b (if required)**

In the "ALOS Priority Model", to rank the "Current State Risks" (Column F) and "Weighted Score" (Column L) from highest to lowest:

1. Select all the rows with data

Priority Model" (Tab 2). This step will automatically populate the

"ALOS Priority Model" .

- 2. Click on "Data" on the Toolbar
- 3. Select "Sort"
- 4. Sort by: select "Column F"
- 5. Sort on: Cell Values
- 6. Order: Largest to Smallest
- 7. Click on "Add level"
- 8. Sort by: select "Column L"
- 9. Sort on: Cell Values
- 10. Order: Largest to Smallest

Your overall ALOS risk priorities will be ranked in Column M and if you entered costs for mitigating the risks (Optional Step 2c), the Risk-Cost Benefit will also be ranked in Column O. **Note:** This step is required only if the Priority Model fails to automatically populate correctly

HCB Collector Roads P Environmental Resiliency Target = Good Fair 48 3 **-33.3%** HCB Collector Roads C Condition Target = Good PCI = 60% - 70% 45 2

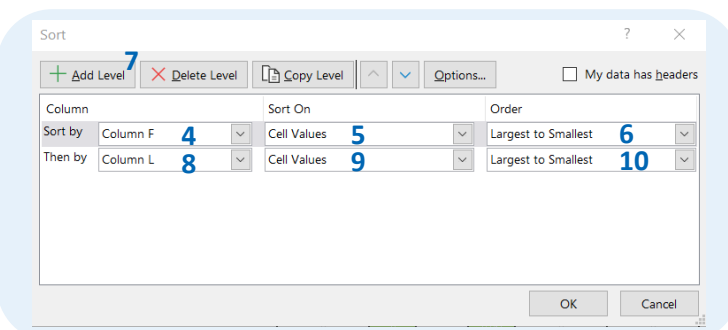

The data you transfer to the Priority Model remains linked to the Risk Model. Changes in the Risk Model will change the Priority Model.

> **Continue to Step 4: "Assess 10 year Asset Class Priorities"**

### **TABS 1 & 3 – STEP 4: Assess the 10-year Asset Class Priorities**

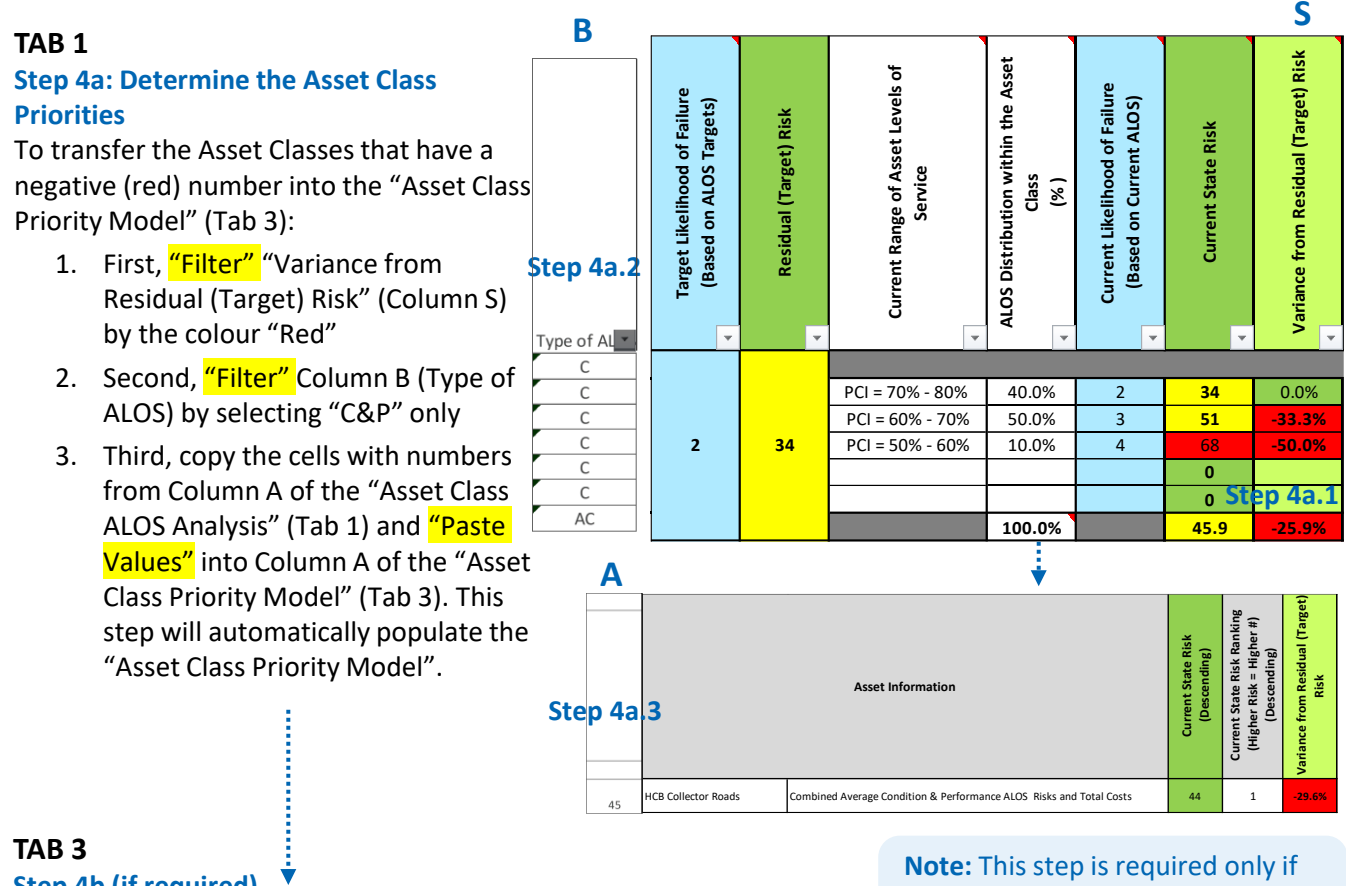

### **Step 4b (if required)**

In the "Asset Class Priority Model", to rank the "Current State Risks" (Column D) and "Weighted Score" (Column J) from highest to lowest:

- 1. Select all the rows with data
- 2. Click on "Data" on the Toolbar
- 3. Select "Sort"
- 4. Sort by: select "Column D"
- 5. Sort on: Cell Values
- 6. Order: Largest to Smallest
- 7. Click on "Add level"
- 8. Sort by: select "Column J"
- 9. Sort on: Cell Values
- 10. Order: Largest to Smallest

Your overall Asset Class risk priorities will be ranked in Column K and if you entered costs for mitigating the risks (Optional Step 2c), the Risk-Cost Benefit will also be ranked in Column N.

the Priority Model fails to automatically populate correctly

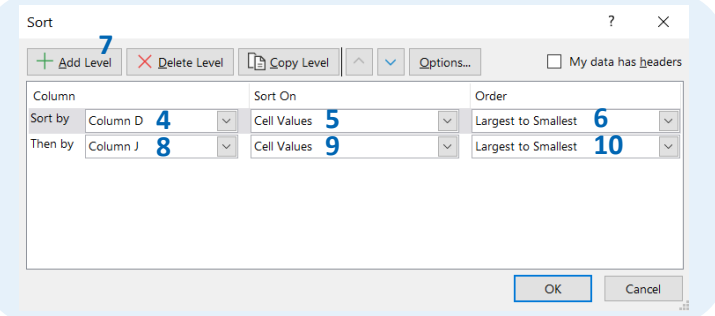

The data you transfer to the Priority Model remains linked to the Risk Model. Changes in the Risk Model will change the Priority Model.

> **Continue to Step 5: "Develop an Asset Management Plan"**

### **TABS 2 & 3 STEP 5: Develop an Asset Management Plan**

Use the results from the "ALOS Priority Model" and "Asset Class Priority Model" to determine asset management priorities.

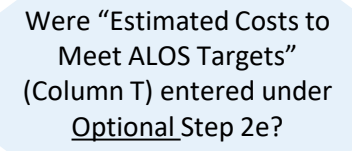

**NO**

**YES**

Evaluate your priorities and continue to the next step after Milestone #5 or when estimates are available

**YES**

Is there sufficient financing & resources available to address all ALOS and/or Asset Class investment needs/actions over the next 10 years?

Program the improvements according to priority into the 10-year asset management  $\cdots$ plan & annual capital budget & forecast

**NO**

Program the improvements according to priority into the 10-year asset management plan

**Go to Step 6 : "Develop a Prioritized Capital Plan"**

### **TAB 1 STEP 6: Develop a Prioritized Capital Plan**

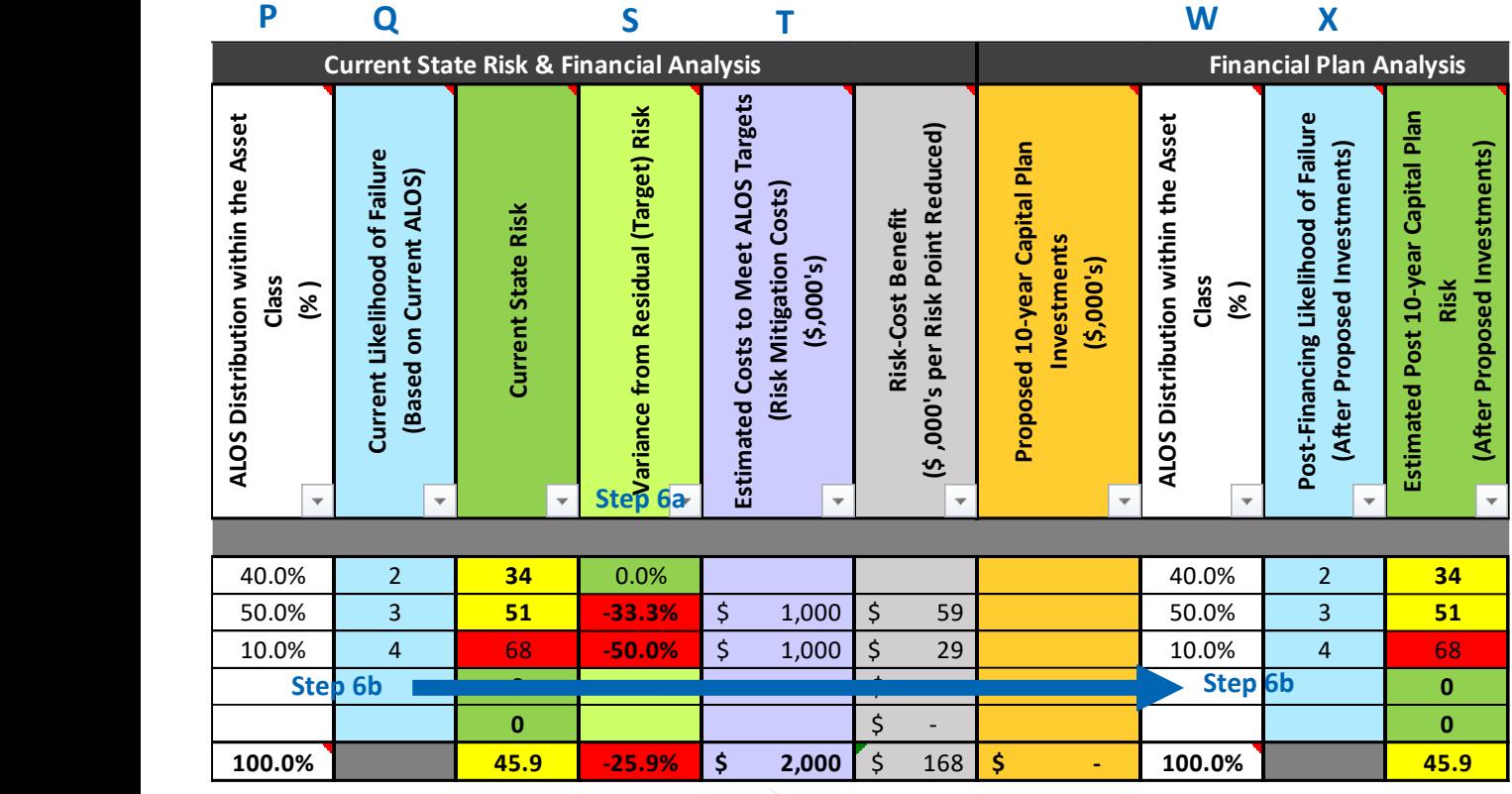

In order to proceed with Step 6, cost estimates to correct the negative (Red) risk variances (asset deficiencies) must be available and entered under "Estimated Costs to meet ALOS Targets" (Column T).

#### **Step 6a**

Returning to the "ALOS & Asset Class Risk" (Tab 1), first "Clear Filter" for "Variance from Residual (Target) Risk" (Column S).

#### **Step 6b**

Where information has been entered for the Asset Class under "ALOS Distribution within the Asset Class" (Column P) and under "Current Likelihood of Failure" (Column Q), copy and paste that information to Column W ("ALOS Distribution within the Asset Class") and Column X (Post-Financing Likelihood of Failure).

### **TAB 1 STEP 6: Develop a Prioritized Capital Plan**

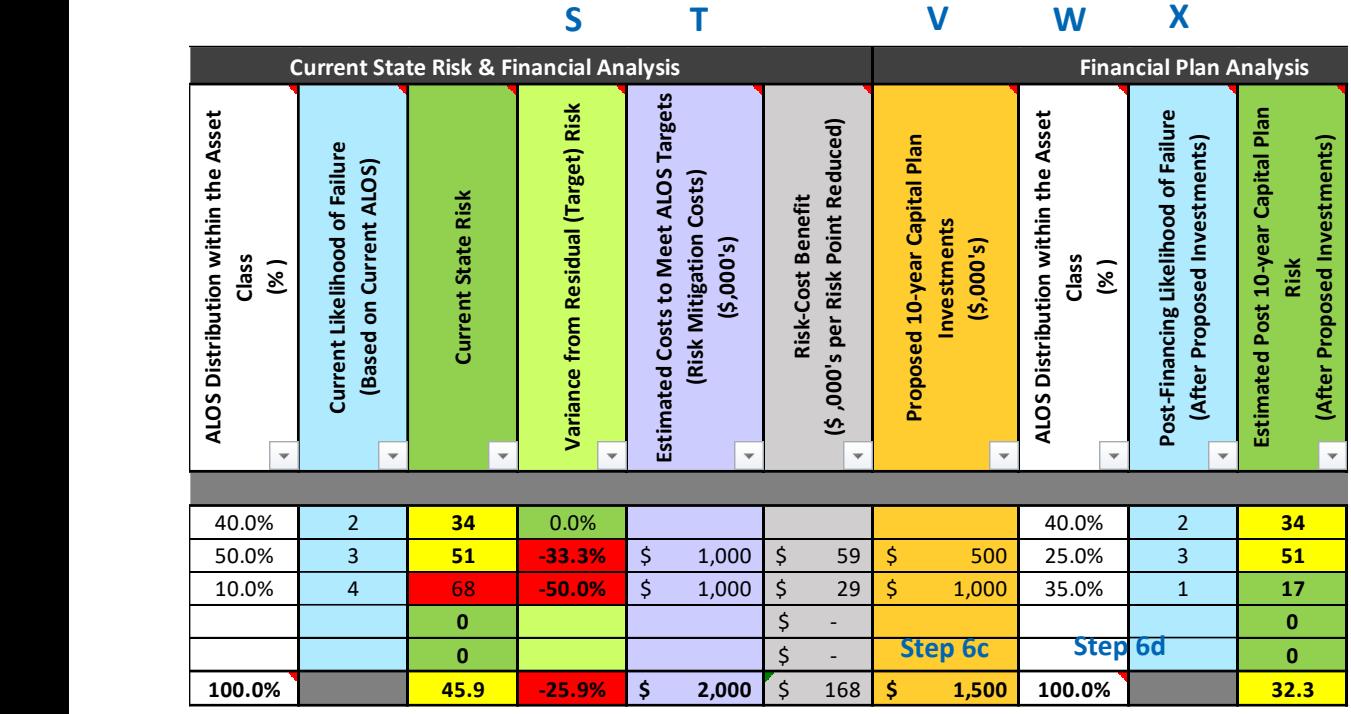

#### **Step 6c**

Starting with the highest ALOS priorities in the ALOS Priority Model, begin entering into Column V the 10-year funding that can be afforded to address the risk variances in Column S using the amounts entered in Column T as a guide. The amounts entered in Column V can be the full investments needed per Column T, or partial amounts of the investments needed.

#### **Step 6d**

As the proposed investments are being entered into Column V, adjust the "ALOS Distribution within the Asset Class" (Column W) and "Post-Financing Likelihood of Failure" (Column X) according to the levels of investments made into each ALOS. Partial investments into an ALOS will result in partial improvements of the ALOS. Check that the overall distribution in Column W still totals 100% after the redistribution of ALOS conditions have been made. *Note: Where investments have been made, the Likelihood of Failure should reflect either a new or excellently performing asset (i.e., LoF = '1') or a nearly new or adequately performing asset (i.e., LoF =2).*

Note: Accurate redistribution of the "ALOS Distribution within the Asset Class" (Column W) and "Post-Financing Likelihood of Failure" (Column X) is required to obtain an accurate updated risk profile for the ALOS and Asset Classes.

Where the estimate for an ALOS improvement includes both Condition and Performance works under one cost (only one cost estimate is provided for all the improvements), ensure that the Condition and Performance Likelihood of Failure scores are adjusted accordingly for the all the related improvements represented by the one cost estimate.

### **STEP 6: Develop a Prioritized Capital Plan Reassess the Risk Profile and Asset Management Priorities**

The easiest way to analyze the effects of the 10-year investments on the organization's Asset Levels of Service and Asset Classes and to carry out subsequent sensitivity analyses, re-run the Priority Models with the proposed 10-year investments included. To create a separate file, carry out the following steps:

#### **Step A** First select Tab 1 1. ALOS & Asset Class Risk 2. ALOS Priority Model 3. Asset Class Priority Model 4. Asset Risk 5. Asset Priority Model **Step B** Then Press the "Control" key and select Tab 2 and Tab 3 1. ALOS & Asset Class Risk 2. ALOS Priority Model 3. Asset Class Priority Model 4. Asset Risk 5. Asset Priority Model Ctrl **Step C** Then right click while all three tabs are selected and click on "Move or Copy" Insert. **T**Z Delete **B** Rename Move or Copy View Code **FR** Protect Sheet **Tab Color** Hide Unhide. Select All Sheets **Ungroup Sheets** 1. ALOS & Asset Class Risk | 2. ALOS Priority Model | 3. Asset Class Priority Model | 4. Asset Risk 5. Asset P **Step D** Then:

- 1. Check the box "Create a copy"
- 2. Select where you would like the tabs to be placed. In this below example the selection is "move to end".

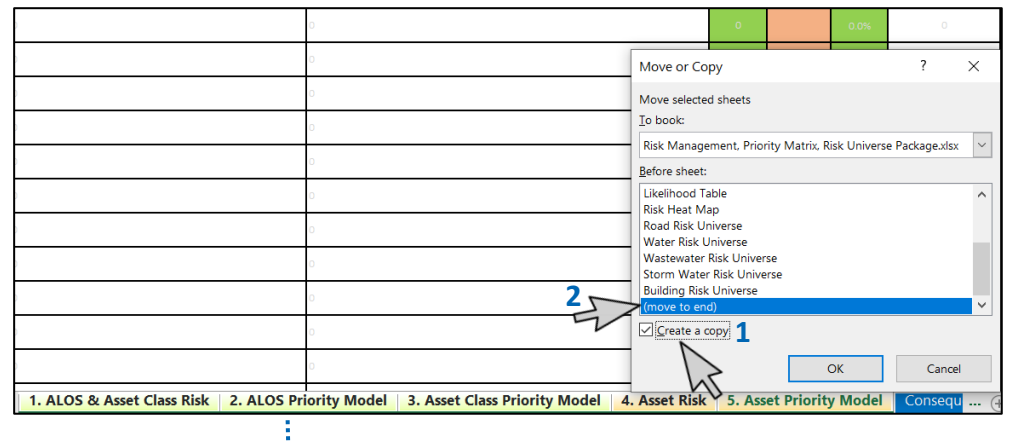

#### **STEP 6: Develop a Prioritized Capital Plan AA Re-evaluate the Asset Management Risk Profile Step 6e Net Variance from Residual (Target)**  Net Variance from Residual (Target) Clear the copied ALOS and Asset Class Priority models. **Step 6f Risk** Filter "Net Variance from Residual Risk" (Column AA) by the colour "Red" **Step 6g Step 6f** Repeat Steps 3 and 4 on Pages 7 and 8 to reassess the ALOS and Asset Class priorities on the copied ALOS and Asset Class Priority 0.0% Models. Use the models to evaluate the remaining risks and needs **-33.3%** and to make further adjustments funding distribution and risk. 100.0% 5.3% The data you transfer to the Priority Models remains linked to the Risk Model. Changes in the Risk Model will change the Priority Models. Note: Developing a feasible and affordable Capital Plan that best meets Are the the needs of the community is an iterative process. Since the Priority remaining ALOS **NO** and Asset Class Models are linked with the Risk Model, risks & risk levels different levels of investments to acceptable? different ALOS and Asset Classes can be tested in the Risk Model, and the results seen in the Priority Models. **YES Step 6f** Consider options: Prepare annual • Increase revenues budget & Use debt to finance improvements forecast • Change project scope, reduce or defer expenditures • Acquire more human or technical resources • Accept higher risks/less service in the short term Make necessary • Reduce ALOS targets and accept higher risks/lower adjustments for services over the long term future capital plans • Advocate for funding support from senior levels of and AMPs government • Combination of above

**TAB 1**

# **User Manual Risk Assessment & Prioritization Models**

**Tab 4** – Asset Risk Assessments

**Tab 5** – Asset Prioritization Model

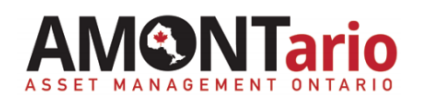

### **TAB 4 STEP 1: Enter the Asset Information**

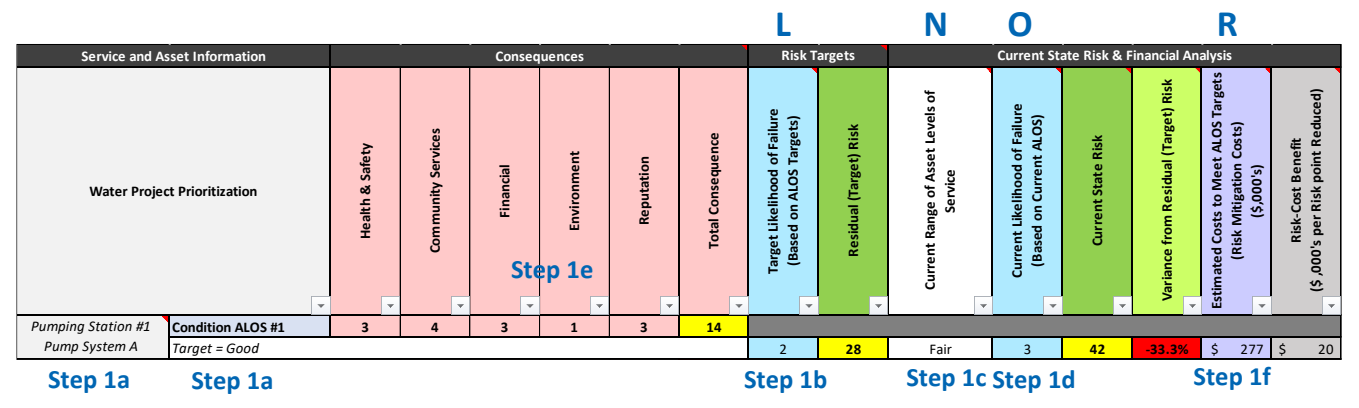

### **Step 1a**

Enter into the "Asset Risk" template (Tab 4):

- The assets to be assessed in the "Asset" space.
- The Condition and Performance Asset Levels of Service (ALOS) targets in the "Condition" and "Performance" spaces.

### **Step 1b**

Under "Target Likelihood of Failure" (Column L), enter the corresponding Likelihood of Failure (LoF) number for the ALOS target per the LoF Table (the target LoF is usually either '2' for 'Unlikely' or '3' for 'Possible'). Most often the asset LoF target is consistent with the targets for the "parent" Asset Class.

### **Step 1c**

Under "Current Range of Asset Levels of Service" (Column N), enter the Current Condition and Performance ALOS. *Use Tab 8 or 9 in the ALOS packages to calculate Current Performance of the assets.*

### **Step 1d**

Under "Current Likelihood of Failure" (Column O), enter the corresponding LoF for the Current Condition and Performance ALOS per the LoF Table.

### **Step 1e**

Under "Consequences", (Columns F to K), rate between 1 and 5 the severity of asset failure. Use the same process described under Step 2a of "Assess the Consequences" on Page 6 of the manual. Often the asset consequences are the same as the "parent" Asset Class consequences.

### **Step 1f**

Under "Estimated Costs to Meet ALOS Targets" (Column R), enter the estimated costs (if available) to replace, rehabilitate or upgrade the assets to meet or exceed ALOS targets.

> **Go to Step 2 : "Assess the Asset Priorities"**

The Asset Risk Model allows municipalities to prioritize asset replacements, rehabilitations or upgrades at the "asset" level of the hierarchy.

Expand the spreadsheet to suit the number of assets being analyzed. The spreadsheet currently represents one asset type. To expand the spreadsheet, copy the rows from 4 to 18 and insert below row 18 to add additional asset types. To make the spreadsheet easier to work with, hide any unnecessary rows as you go.

> Because of the uniqueness and specific service requirements of discrete assets, the consequences of a specific asset failure may be differ at times from the consequences of the parent Asset Class.

### **TABS 4 & 5 – STEP 2: Assess the Asset Priorities**

The Asset Priority Model can be used to carry out organizational-wide prioritizations at the "asset" level of the hierarchy.

### **TAB 4**

### **Step 2a**

Column N.

To transfer the ALOS that have a negative (red) number into the "Asset Priority Model" (Tab 5):

- 1. First, *"Filter"* "Variance from Residual (Target) Risk" (Column Q) by the colour "Red"
- 2. Second, "Filter" Column A by the cell colour "Blue"
- 3. Third, copy the numbers from Column A of the "Asset Risk" Model (Tab 4) and "Paste Values" in the "Asset Priority Model" (Tab 5) in Column A. This step will automatically populate the "Asset Priority Model".

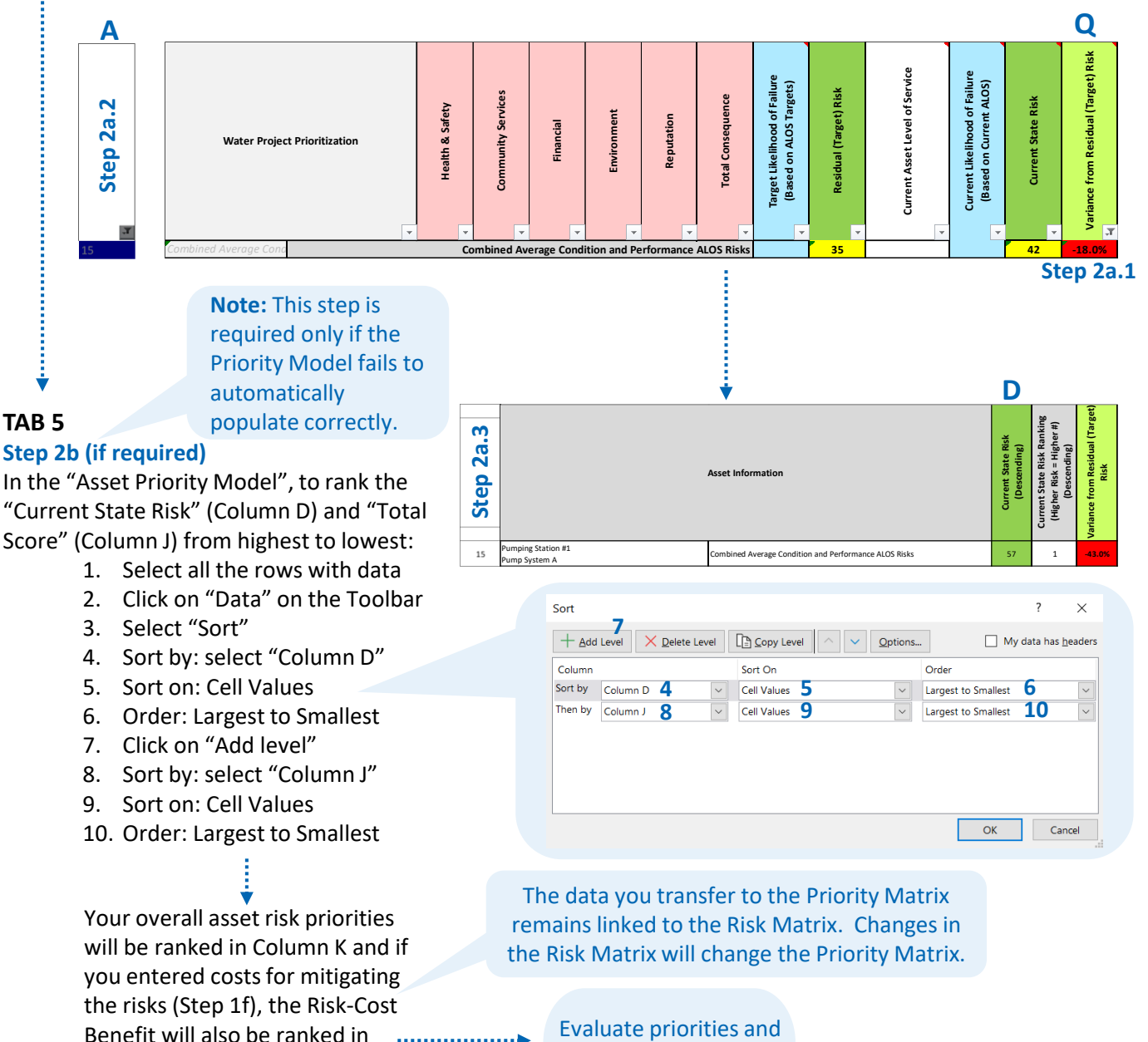